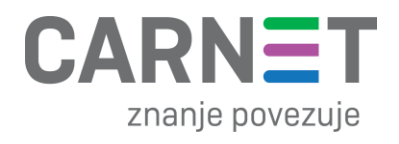

## **Upute za pregled rezultata nacionalnih ispita putem CARNET data sustava**

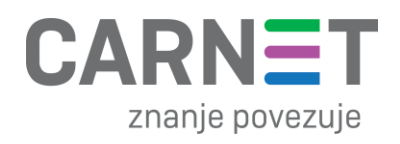

# Sadržaj

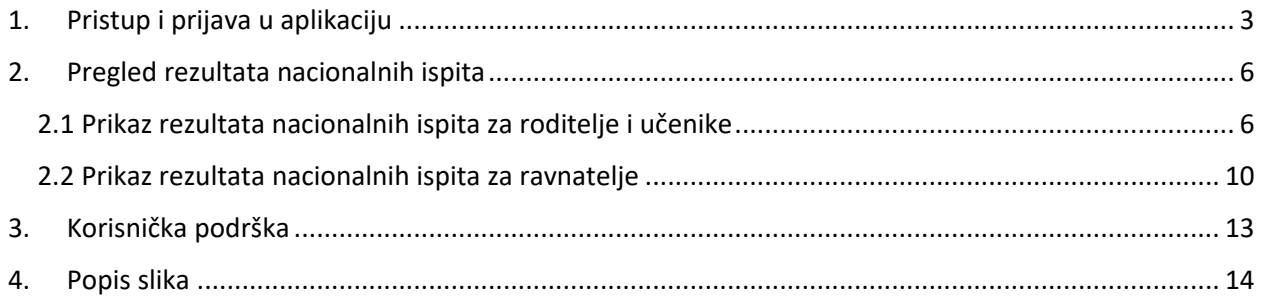

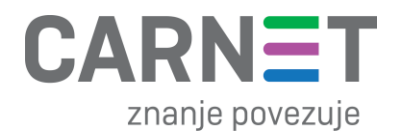

### <span id="page-2-0"></span>1. Pristup i prijava u aplikaciju

**NOTE:** Aplikaciji CARNET data pristupa se putem stranice https://data.e-skole.hr/login

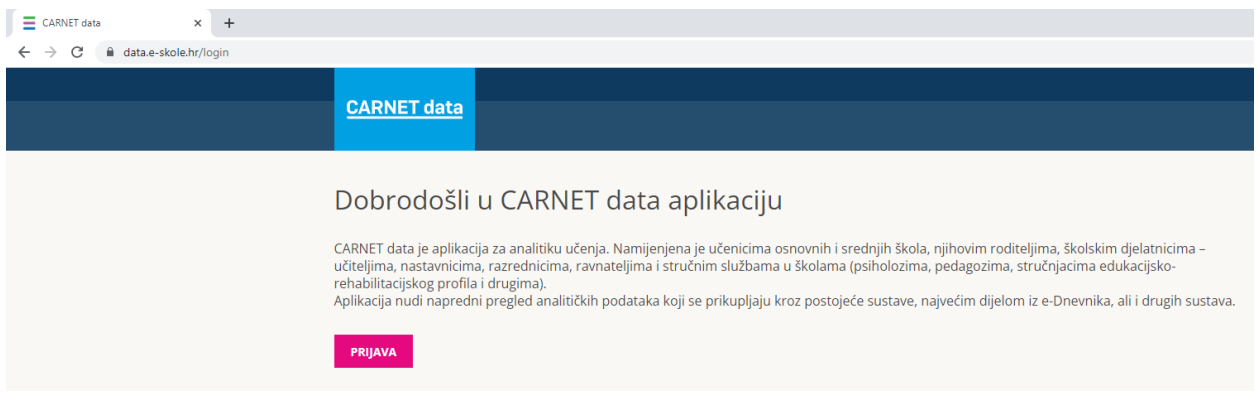

*Slika 1. Pristup aplikaciji CARNET data*

<span id="page-2-1"></span>Nakon što korisnik odabere opciju "Prijava", bit će preusmjeren na stranicu <https://login.carnet.hr/> na kojoj će moći izabrati način autentifikacije u aplikaciju CARNET data.

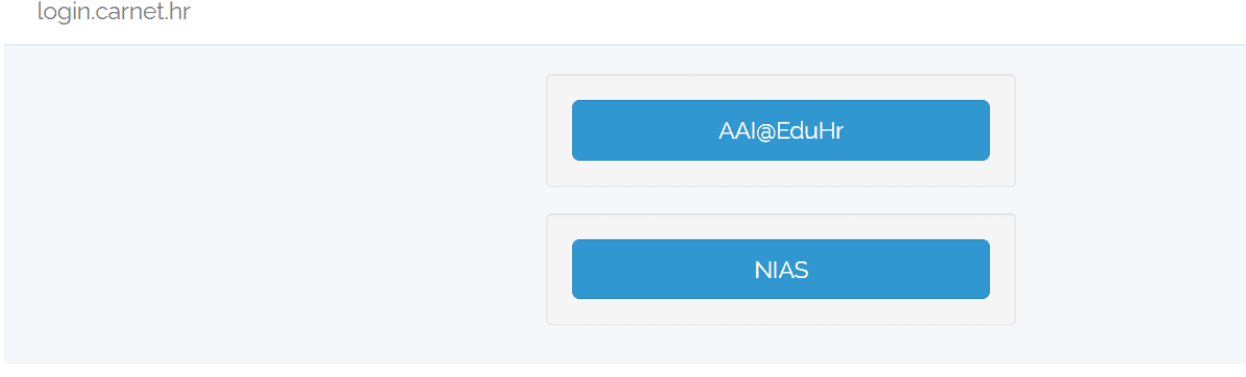

*Slika 2. Prijava u aplikaciju CARNET data*

<span id="page-2-2"></span>Dva su moguća načina autentifikacije:

- putem AAI@EduHr autentikacijskog sustava u akademskoj i obrazovnoj zajednici u kojem svi učenici i odgojno-obrazovni djelatnici imaju korisničke podatke oblika ime.prezime@skole.hr
- putem osobnih certifikata u NIAS (Nacionalni identifikacijski i autentifikacijski sustav) sustavu koji upravlja elektroničkim identitetima u nacionalnom sustavu autentifikacije krajnjih korisnika s e-uslugama javnog sektora.

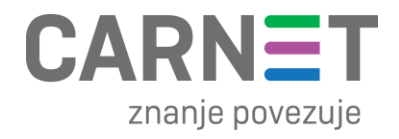

Nakon prijave u aplikaciju CARNET data na jedan od gore opisanih načina pojavit će se prozor u kojem se traži dozvola za pristup osobnim podacima (korisnička oznaka, elektronička adresa, ime, prezime i OIB). Za pristup aplikaciji i povezivanju korisnika s ulogom u e-Dnevniku potrebno je kliknuti "Dozvoli". U slučaju klika na "Ne dozvoli" pristup aplikaciji i njeno korištenje neće biti moguće.

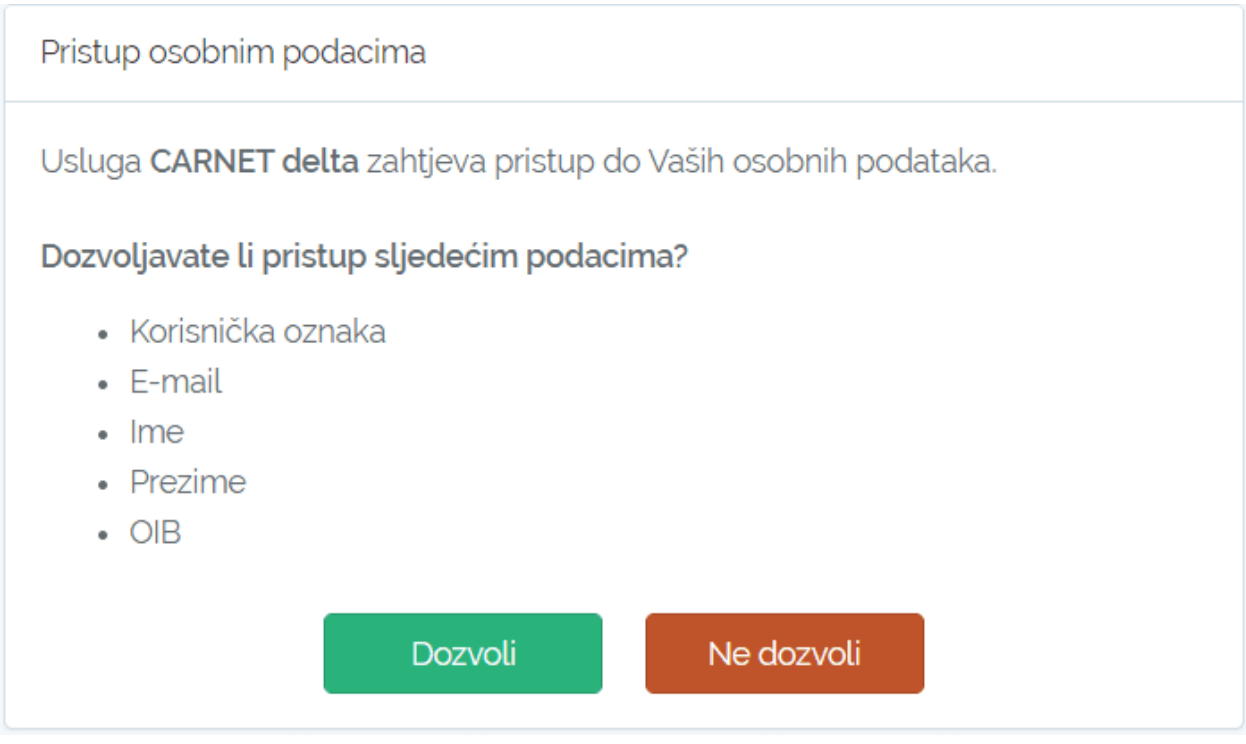

*Slika 3. Pristup osobnim podacima*

<span id="page-3-0"></span>Ako imate više uloga (npr. učitelj i roditelj), željenu ulogu možete odabrati iz padajućeg izbornika pored navedene uloge u zaglavlju stranice. Isto tako, kao roditelj/staratelj više djece, možete iz padajućeg izbornika pored imena djeteta birati za koje dijete želite vidjeti podatke u aplikaciji CARNET data.

<span id="page-3-1"></span>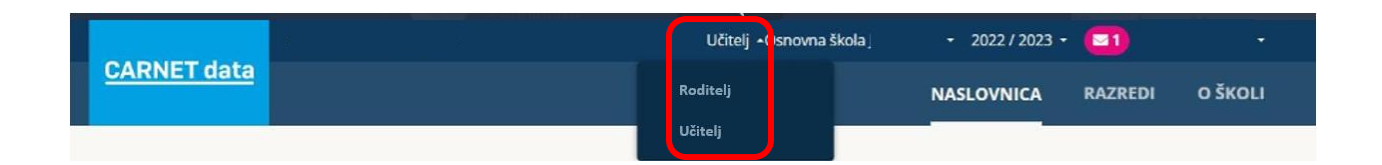

*Slika 4. Izbornik uloga*

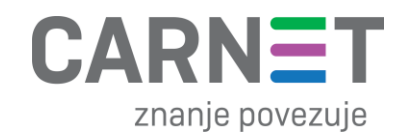

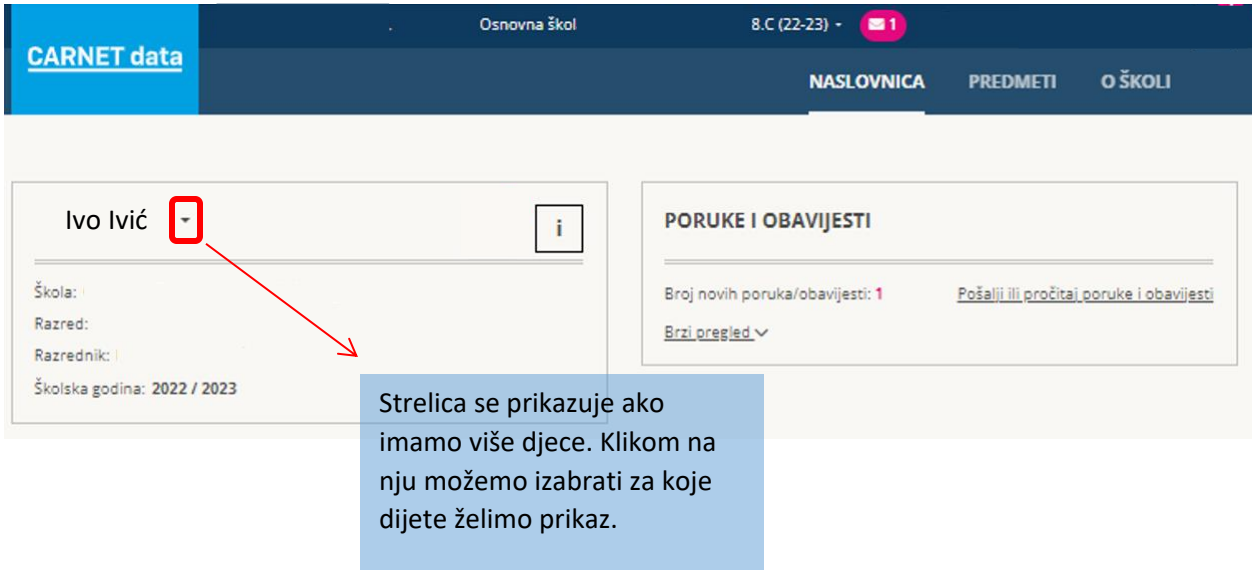

<span id="page-4-0"></span>*Slika 5. Izbornik djeteta za roditelja s više djece*

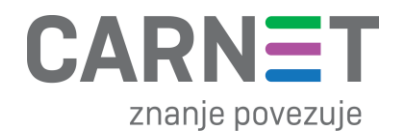

### <span id="page-5-0"></span>2. Pregled rezultata nacionalnih ispita

<span id="page-5-1"></span>2.1 Prikaz rezultata nacionalnih ispita za roditelje i učenike

Kako bi pregledali rezultate nacionalnih ispita, potrebno je odabrati opciju "PREDMETI" kao što je prikazano na sljedećoj slici:

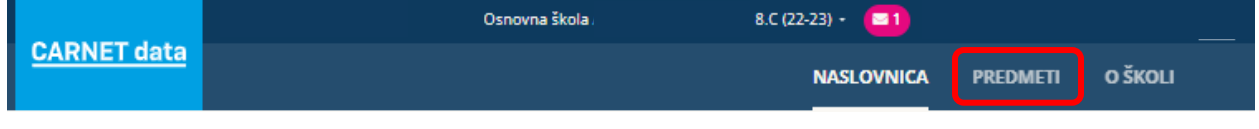

<span id="page-5-2"></span>Nakon odabira opcije "PREDMETI", potrebno je odabrati jedan od predmeta iz kojeg se pisao nacionalni ispit (u ovom primjeru smo odabrali predmet "Hrvatski jezik"):

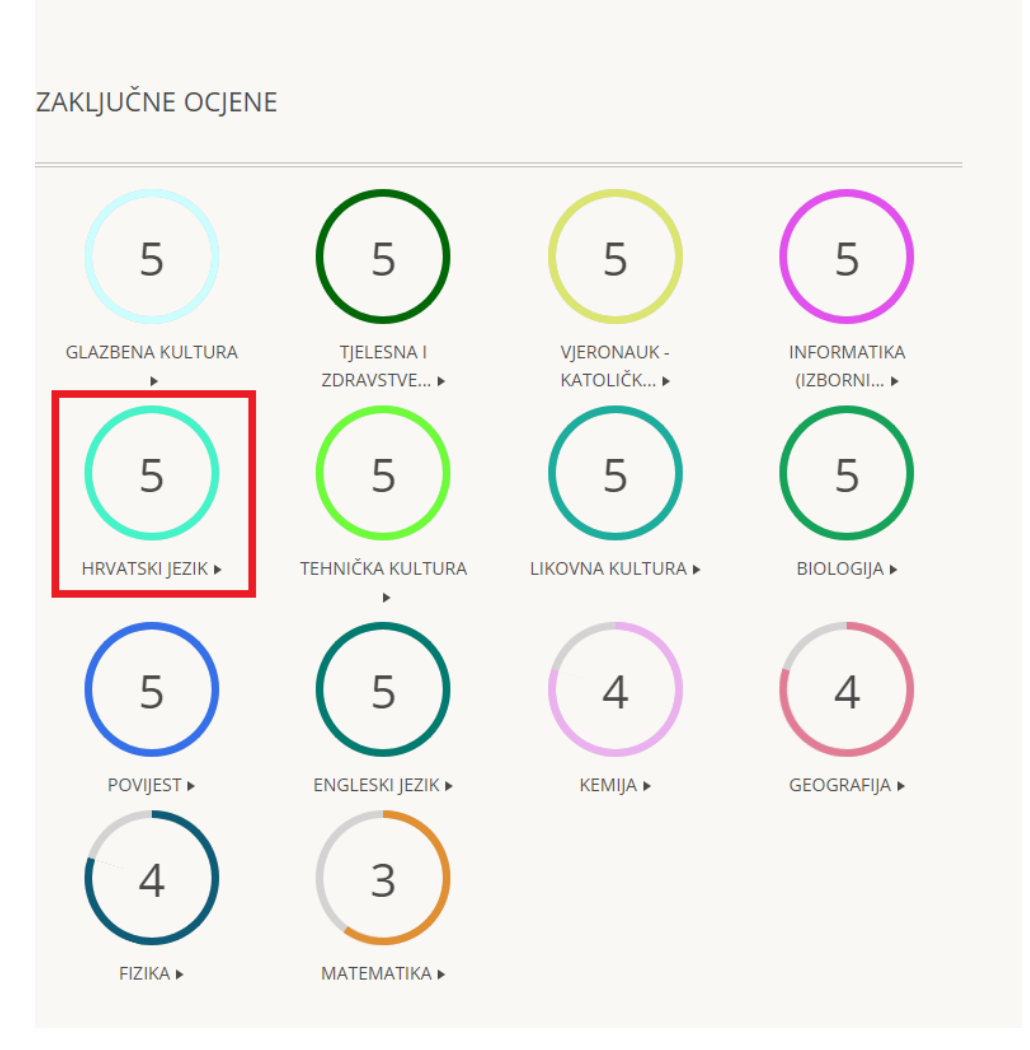

<span id="page-5-3"></span>*Slika 7. Odabir predmeta "Hrvatski jezik"*

*Slika 6. Odabir opcije "PREDMETI"*

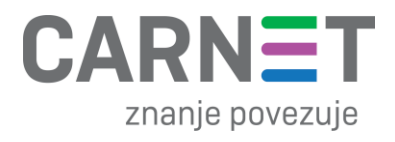

**Napomena:** Prikaz rezultata nacionalnih ispita se razlikuje za 4. i 8. razrede, te su u nastavku opisana oba primjera:

#### **4. razredi:**

Nakon otvaranja podataka o Hrvatskom jeziku, postotak riješenosti ispita, te razinu postignuća moguće je vidjeti pod djelom stranice "Izvještaj o riješenosti nacionalnog ispita iz predmeta: Hrvatski jezik", kao što je označeno na slici ispod:

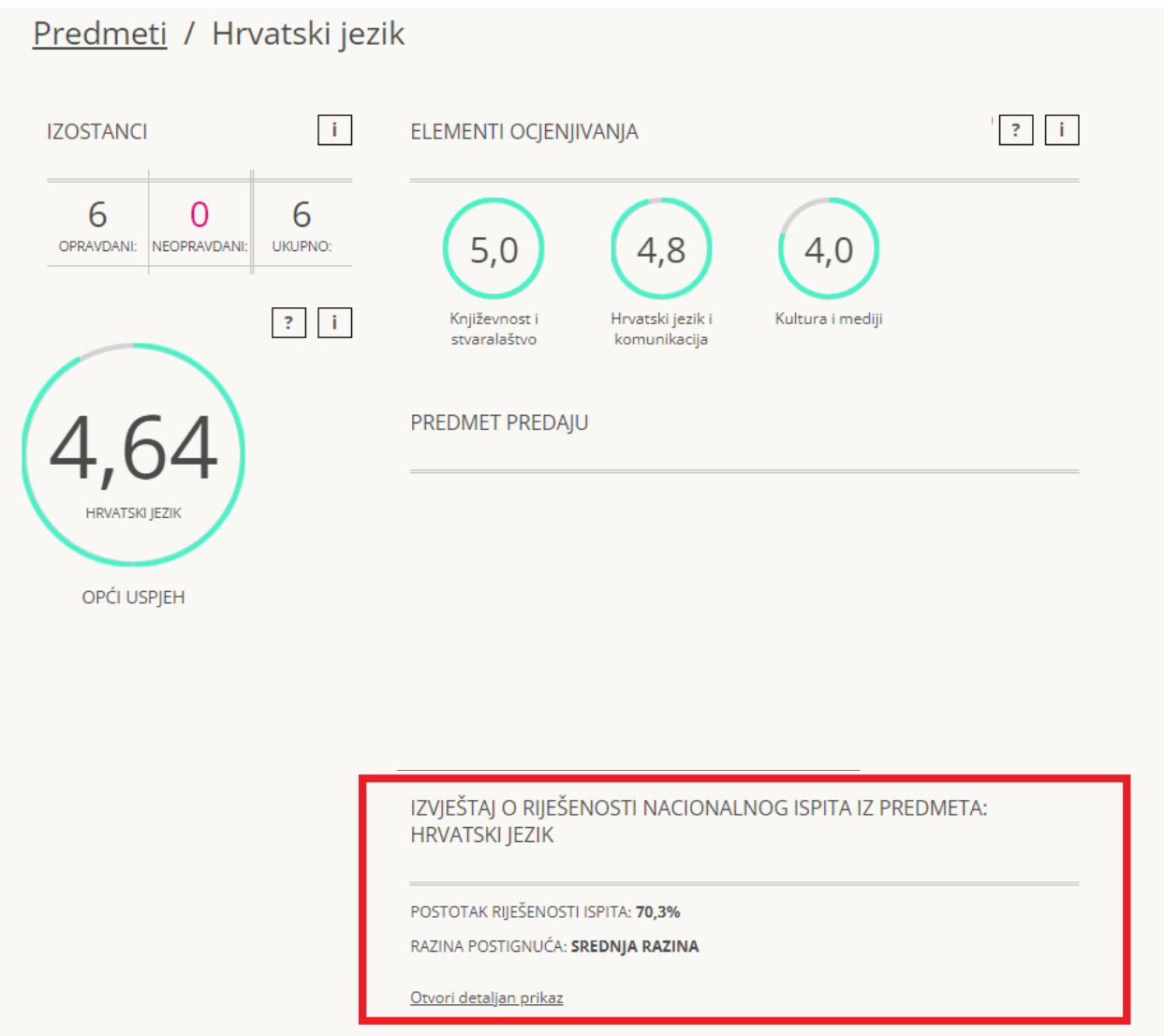

*Slika 8. Prikaz rezultata o riješenosti nacionalnog ispita iz predmeta: "Hrvatski jezik" za 4. razrede*

<span id="page-6-0"></span>Odabirom opcije "Otvori detaljan prikaz", moguće je prikazati dodatne podatke o riješenosti nacionalnog ispita, kao što su "Statistički pokazatelji postignuća na nacionalnim ispitima" te "Udio učenika na pojedinoj razini postignuća".

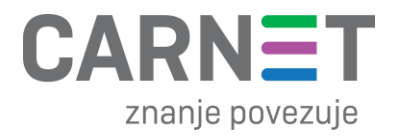

#### Zatvori detaljan prikaz

Tablica 1. Statistički pokazatelji postignuća na nacionalnim ispitima

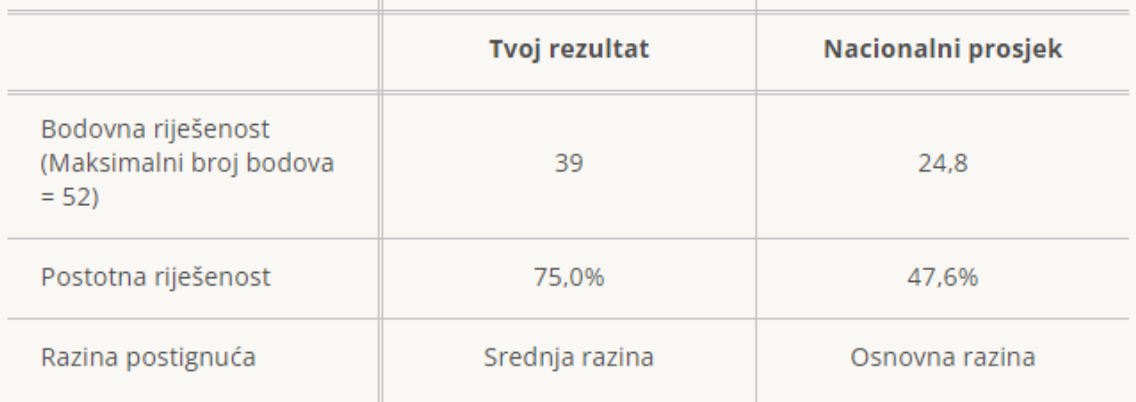

Slika 1. Udio učenika na pojedinoj razini postignuća

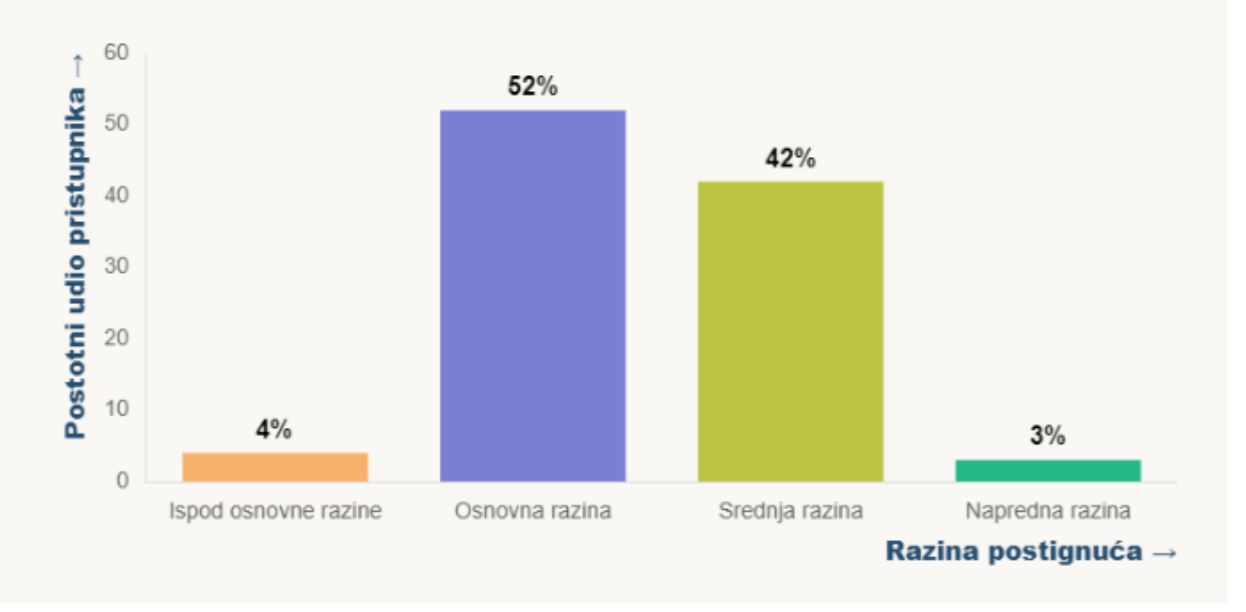

<span id="page-7-0"></span>*Slika 9. Otvoren detaljan prikaz izvještaja o riješenosti nacionalnog ispita za 4. razrede*

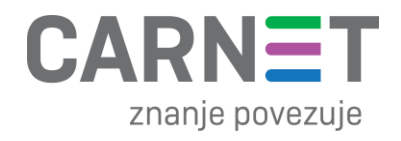

#### **8. razredi:**

Nakon otvaranja podataka o Hrvatskom jeziku, postotak riješenosti ispita, te razinu postignuća moguće je vidjeti pod djelom stranice "Izvještaj o riješenosti nacionalnog ispita iz predmeta: Hrvatski jezik", kao što je označeno na slici ispod:

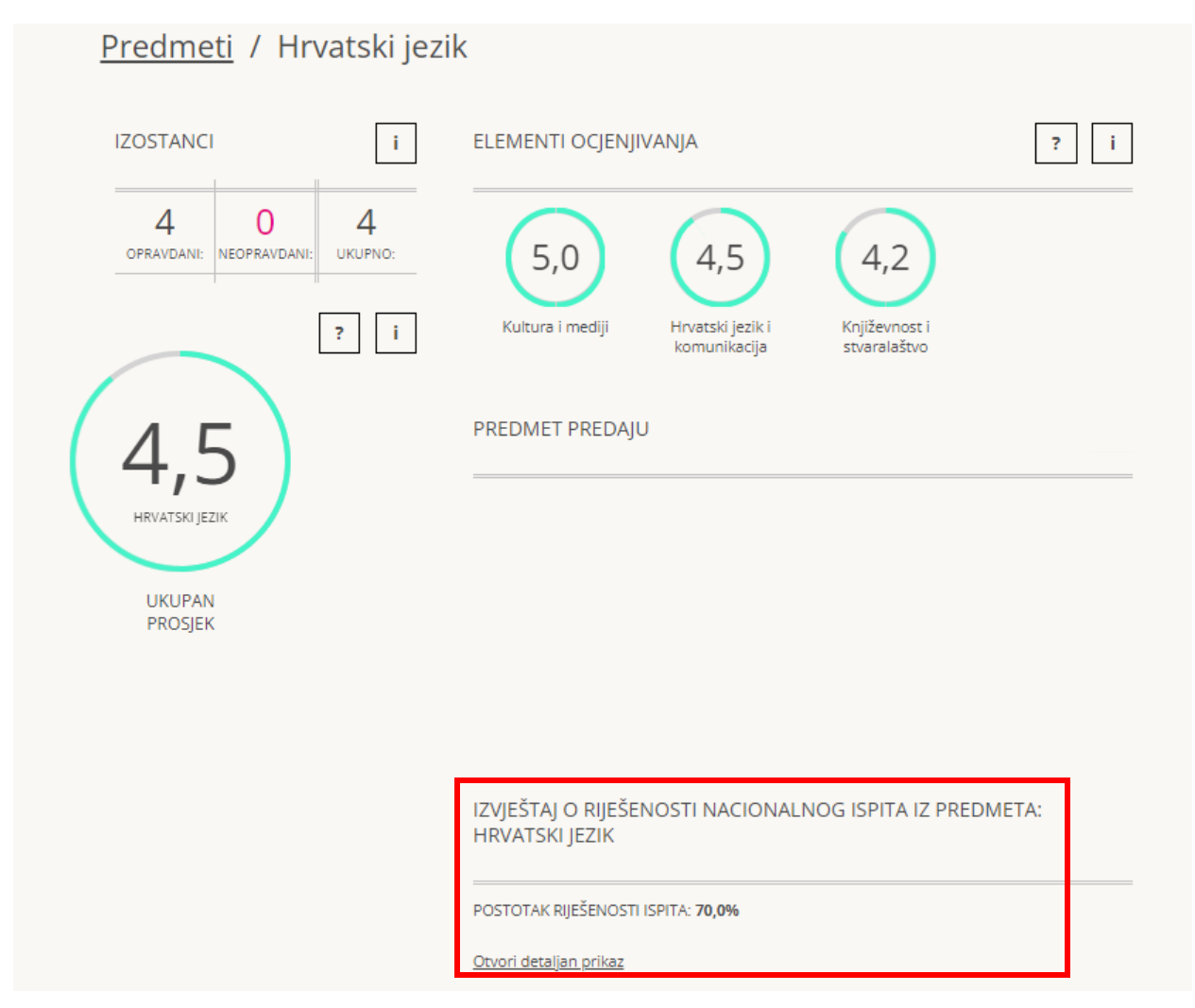

*Slika 10. Prikaz rezultata o riješenosti nacionalnog ispita iz predmeta: "Hrvatski jezik" za 8. razrede*

<span id="page-8-0"></span>Odabirom opcije "Otvori detaljan prikaz", moguće je prikazati dodatne podatke o riješenosti nacionalnog ispita, kao što su "Grafička usporedba tvojega rezultata s nacionalnim prosjekom" te "Grafički prikaz usporedbe tvojega rezultata s nacionalnim prosjekom".

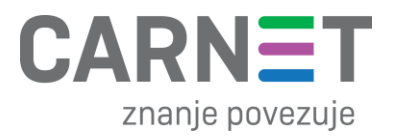

#### Zatvori detaljan prikaz

Tablica 1. Usporedba tvojega rezultata s nacionalnim prosjekom

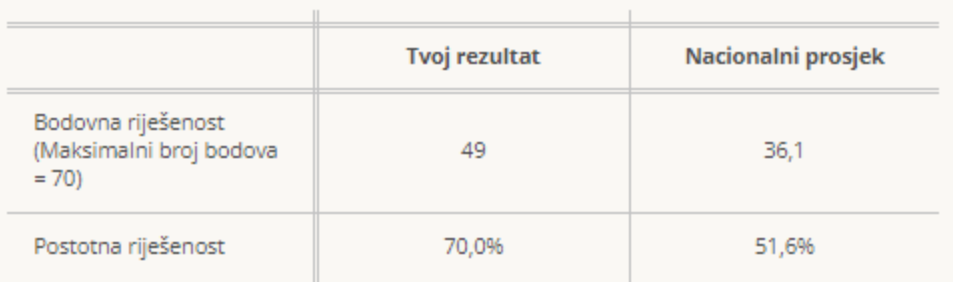

Slika 1. Grafički prikaz usporedbe tvog rezultata s nacionalnim prosjekom

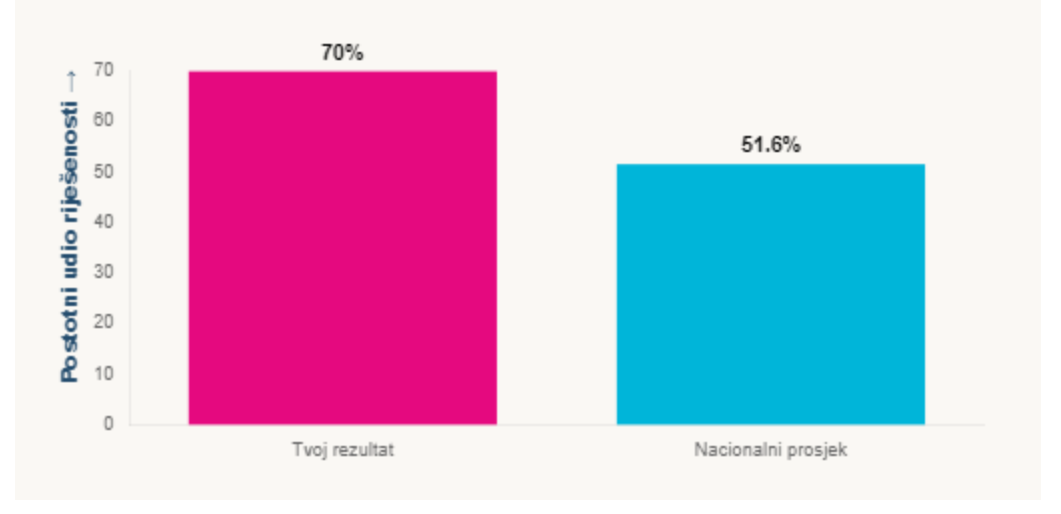

*Slika 11. Otvoren detaljan prikaz izvještaja o riješenosti nacionalnog ispita za 8. razrede*

### <span id="page-9-1"></span><span id="page-9-0"></span>2.2 Prikaz rezultata nacionalnih ispita za ravnatelje

Kako bi pregledali rezultate nacionalnih ispita, potrebno je odabrati opciju "O školi" kao što je prikazano na sljedećoj slici:

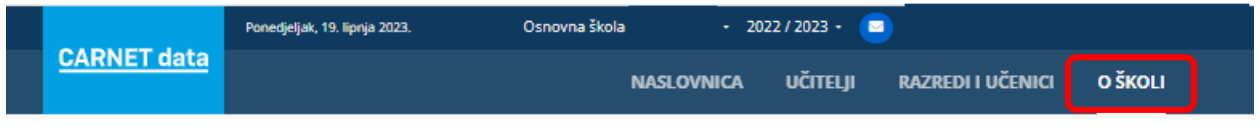

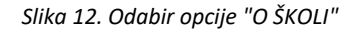

<span id="page-9-2"></span>Nakon odabira opcije "O školi", potrebno je odabrati opciju "Pogledaj rezultate" kao što je označeno na slici ispod:

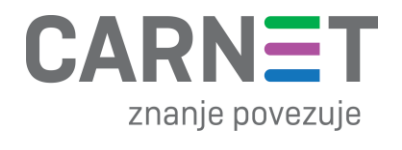

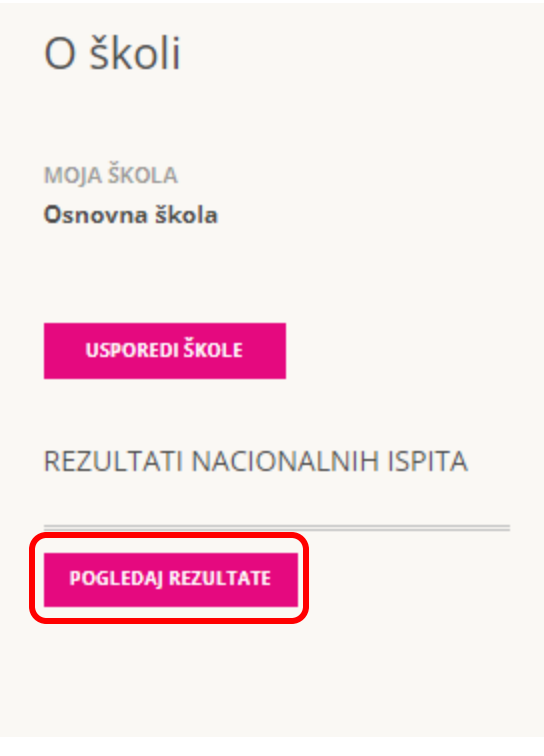

*Slika 13. Odabir opcije "Pogledaj rezultate"*

<span id="page-10-0"></span>Nakon odabira opcije "Pogledaj rezultate" moguće je preuzeti PDF ili CSV datoteku koje sadrže podatke o riješenosti nacionalnih ispita na razini škole za koju se gleda ili usporediti rezultate Vaše škole s nacionalnim prosjekom.

<span id="page-10-1"></span>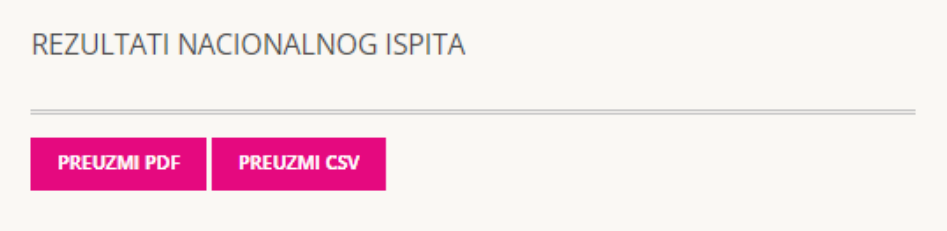

*Slika 14. Prikaz opcija za preuzimanje datoteka*

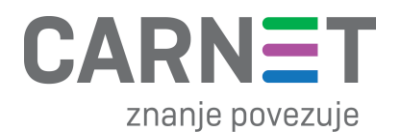

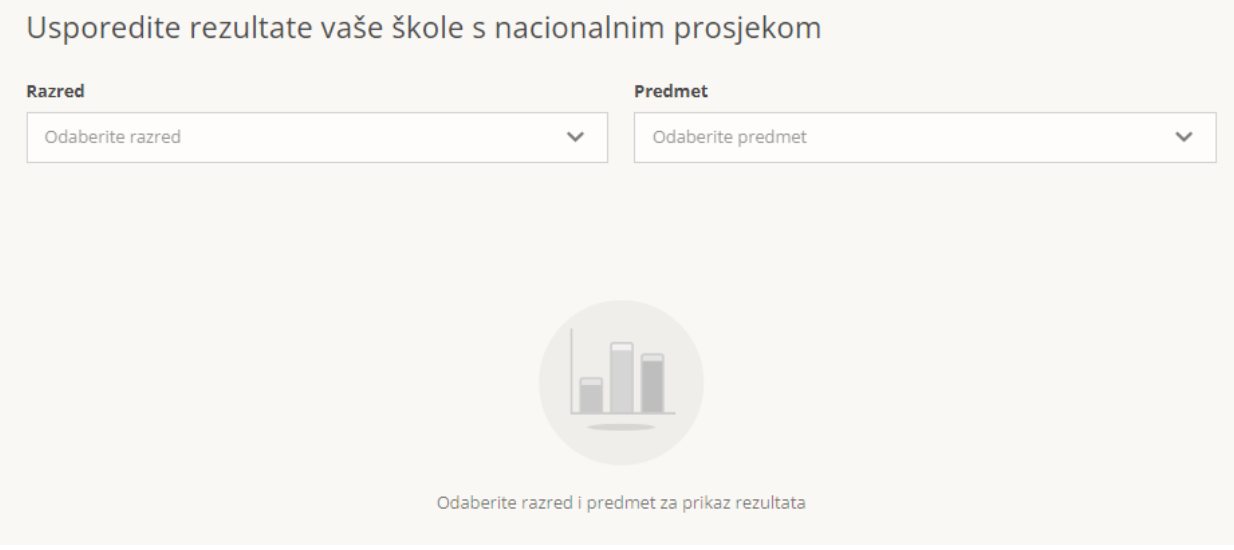

*Slika 15. Usporedba rezultata Vaše škole s nacionalnim prosjekom*

<span id="page-11-0"></span>Na slici iznad je potrebno odabrati razred i predmet za koji se želi napraviti usporedba nakon čega će se generirati tablica i graf usporedbe Vaše škole s nacionalnim prosjekom, kao što je prikazano na slici ispod.

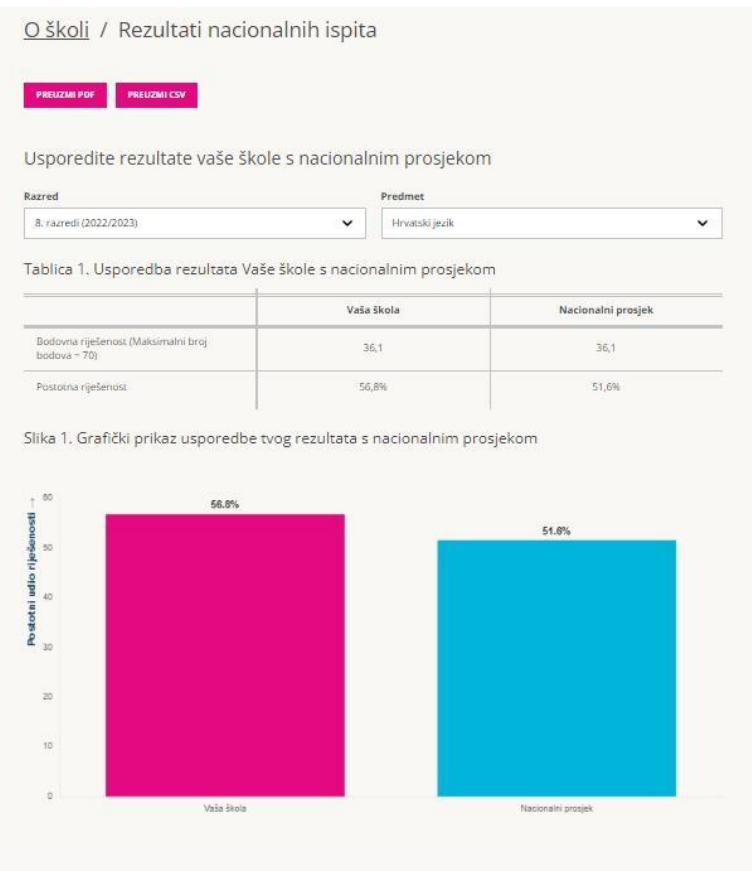

<span id="page-11-1"></span>*Slika 16. Usporedba rezultata Vaše škole s nacionalnim prosjekom - odabrani razredi*

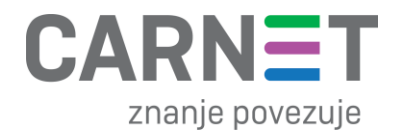

### <span id="page-12-0"></span>3. Korisnička podrška

U slučaju poteškoća, CARNET vam stoji na raspolaganju putem e-mail adrese helpdesk@skole.hr ili putem telefonskog broja 01-6661-500 svakim radnim danom od 8 do 20 sati.

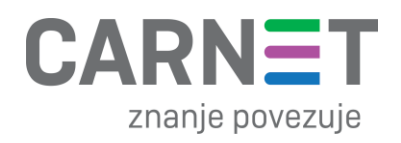

# <span id="page-13-0"></span>4. Popis slika

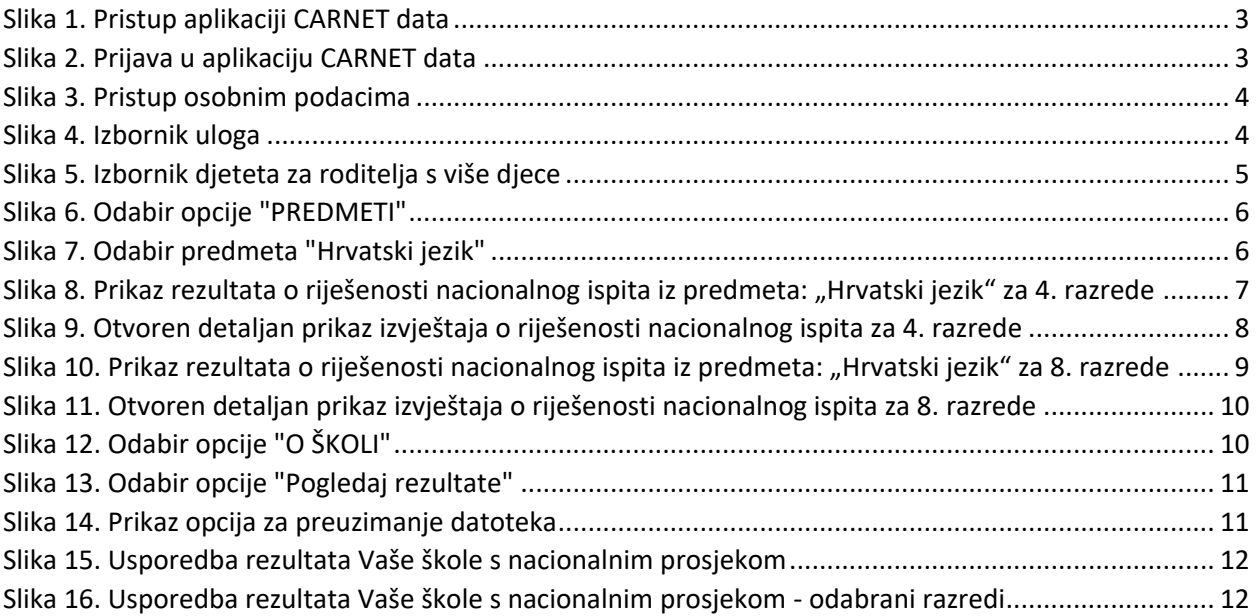